### **Настройка роутера F10D**

# **ШАГ 1.**

Вход в Wi-Fi-роутер

Подключите порт LAN маршрутизатора к компьютеру с помощью кабеля Ethernet, откройте веб-браузер на своем компьютере. Если вы хотите настроить его на мобильном телефоне, подключите маршрутизатор к Wi-Fi, SSID и пароль Wi-Fi по умолчанию указаны на нижней наклейке маршрутизатора

#### **ШАГ 2.**

Введите http://192.168.0.1 (IP-адрес маршрутизатора по умолчанию) в адресной строке.

Вы перейдете в мастер быстрой настройки, (показано на рисунке).

## **Настройка роутера F10D**

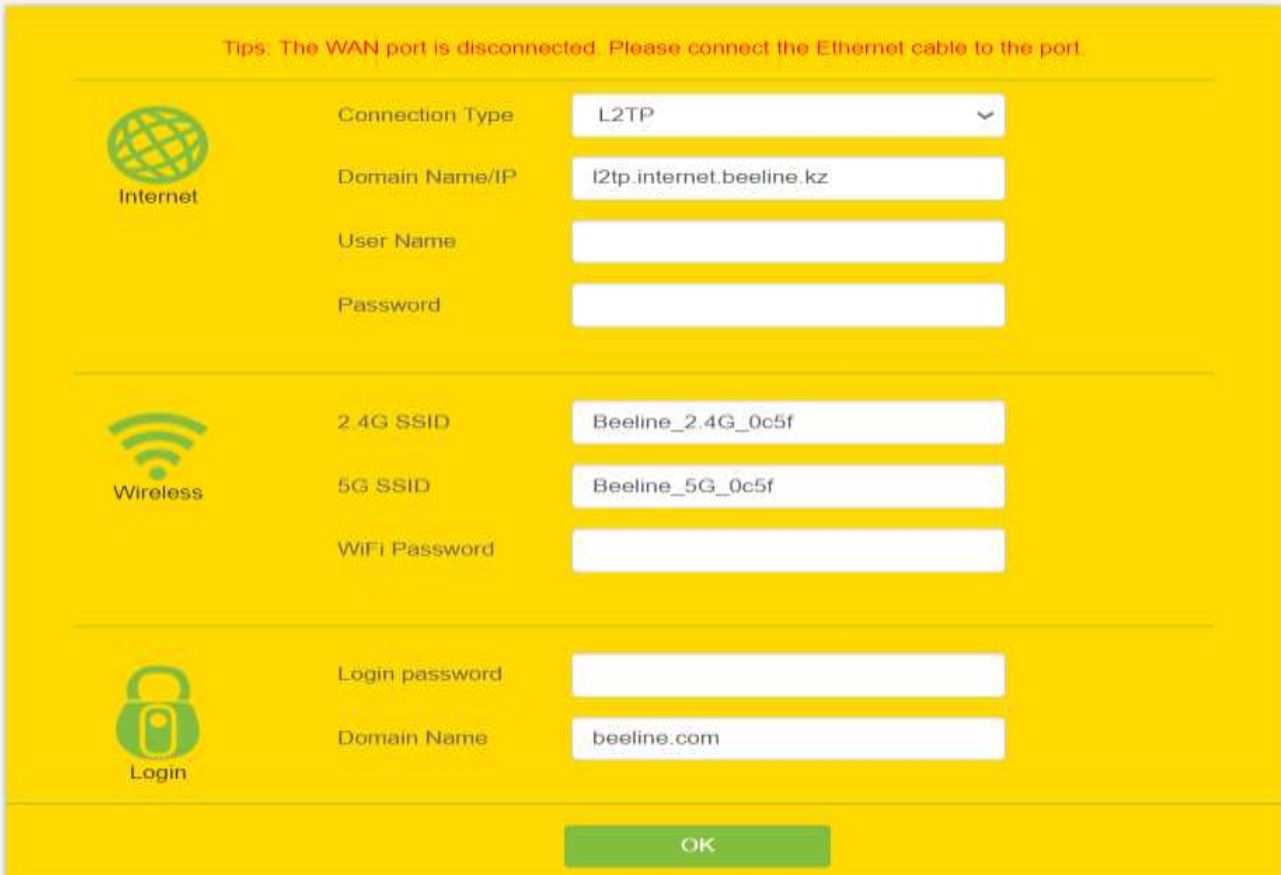

- Выберите тип подключения к Интернету L2TP.
- Введите имя сервера L2TP, имя пользователя и пароль, SSID Wi-Fi и пароль в столбце конфигурации Wi-Fi.
- Установите пароль для входа в систему роутера.

#### **ШАГ 3.**

После завершения первой настройки вы перейдете на страницу состояния, чтобы получить основную информацию о вашем маршрутизаторе, как показано ниже:

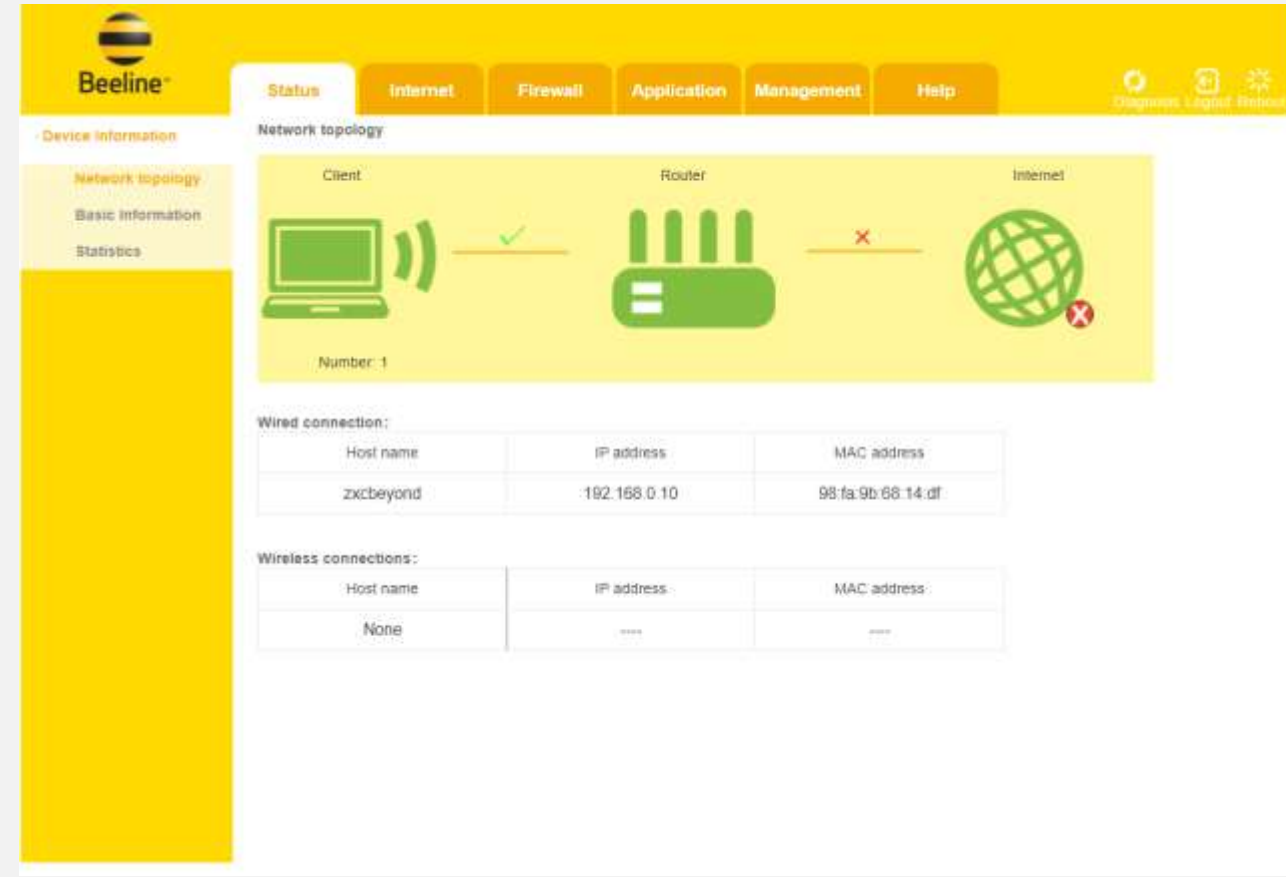

### **Рекомендации по расположению роутера F10D:**

- Старайтесь расположить оборудование на центральное место в доме.
- Установить оборудование на открытом месте, например, на стене или на столе.
- Убедитесь, что высвечивается LED индикатор, в случае отсутствие сигнала, необходимо сделать сброс модема к заводским настройкам - Reset. Для этого нужно нажать и удерживать несколько секунд кнопку Reset, которая находится на торце устройства. Используйте что-нибудь тонкое вроде иголки, скрепки.
- Располагайте беспроводное сетевое оборудование на расстоянии 1-2 метра от приборов, являющихся источником радиочастотных волн. Радиотелефоны или другие радиоуправляемые оборудования могут существенно снизить радиус действия беспроводной сети.